## **How to Clear Browsing History (Cache) in IE11 and Google Chrome**

## **Internet Explorer (IE) 11**

- 1. Open IE11.
- 2. The easiest way to clear your cache in IE11 is to simultaneously click on **Shift + Ctrl + Del**.
- 3. The window below will appear.
- 4. Ensure all boxes as shown in image below are checked and then click **Delete** button.
- 5. Click **OK**.
- 6. Exit the Internet Explorer and open it again for settings to take effect.

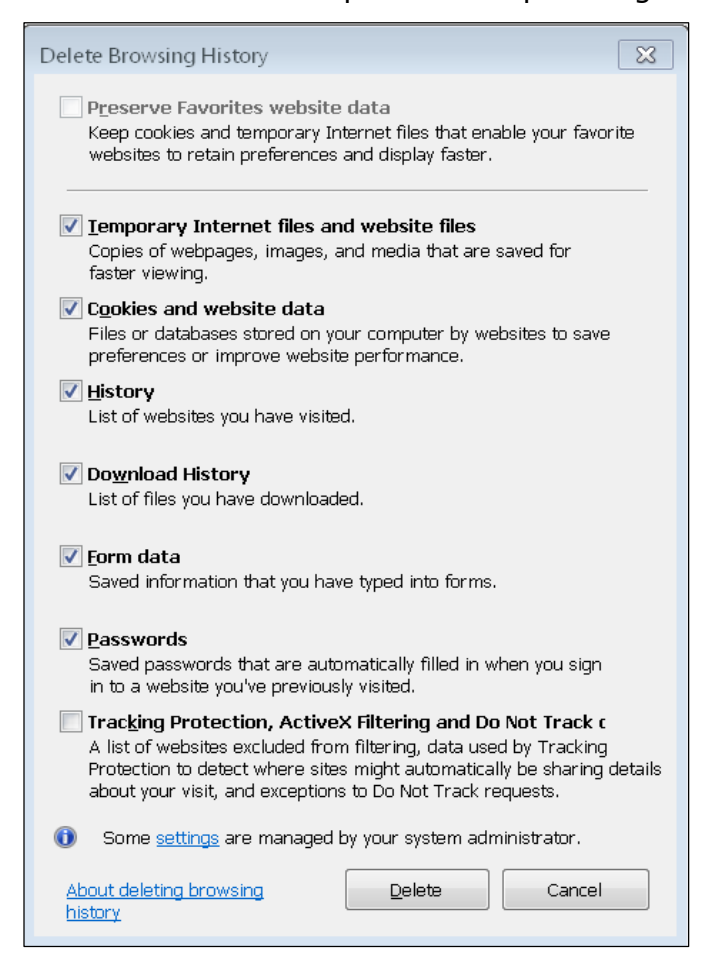

## **Google Chrome**

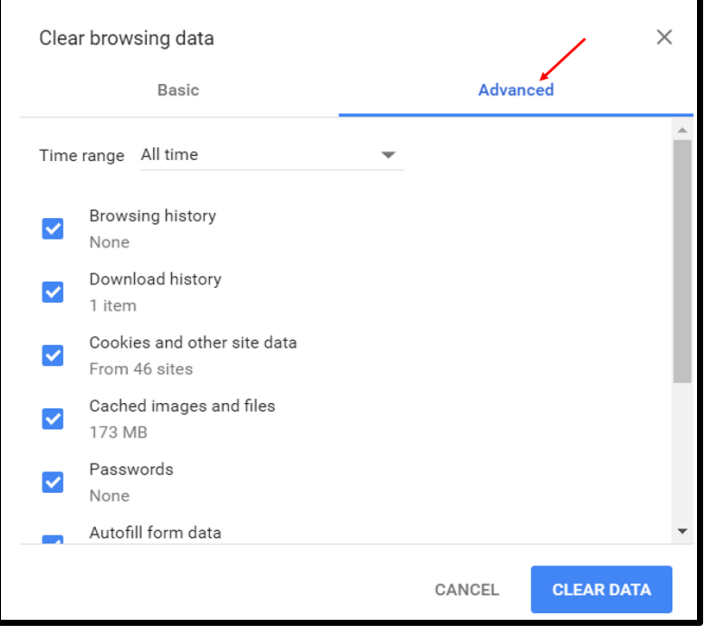

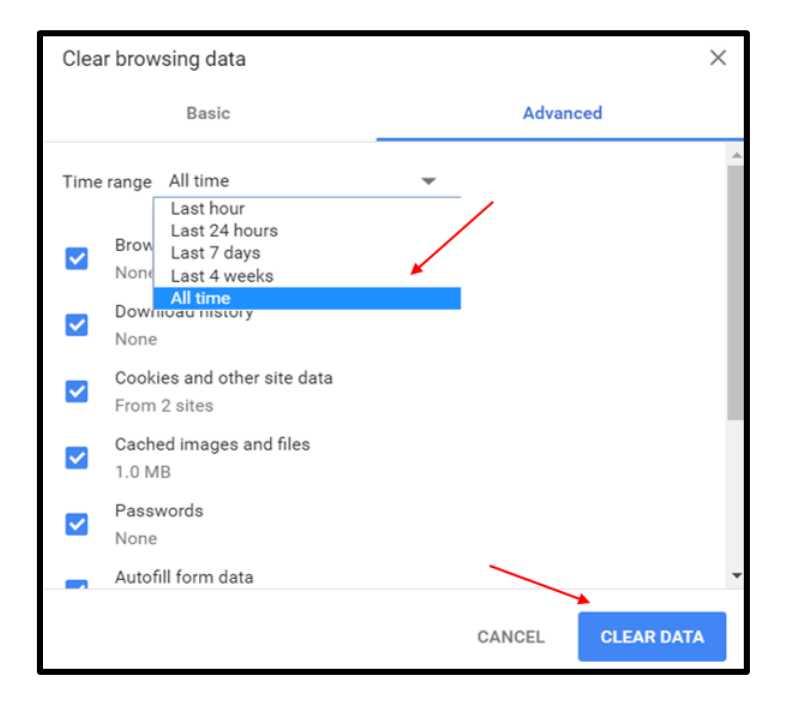

- 1. Open Google Chrome.
- 2. The easiest way to clear your cache in Chrome is to simultaneously click on **Shift + Ctrl + Del.**
- 3. The window on the left will appear.
- 4. Click **Advanced**.
- 5. Click **dropdown** and select **All Time**.
- 6. Click **Clear Data**.
- 7. Exit Google Chrome and open it again for settings to take effect.